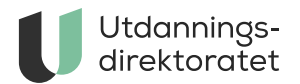

# Støtte til teknisk oppsett av maskinen

Her finner du informasjon til kandidater, eksamensansvarlige og eksamensvakter om blant annet hvordan fjerne forfatternavn, lagre dokument som pdf og ta bilde med mobilkamera. Informasjonen gjelder digital eksamen.

**ARTIKKEL** | SIST ENDRET: 08.03.2024

[Til skrifltlig eksamen](https://www.udir.no/eksamen-og-prover/eksamen/administrere-eksamen/#a171114) anbefaler vi at kandidatene bruker et operativsystem og en nettleser som er oppdatert siste år.

#### **Hvordan fjerne forfatternavn fra filen?**

Hvis kandidaten skal besvare en filopplastningsoppgave må filen være anonym. For å sikre anonymitet på eksamen anbefaler vi at kandidaten fjerner forfatternavn fra filen som skal leveres.

Her er noen eksempler på hvordan kandidaten kan fjerne forfatternavn på ulike maskiner og filformater.

### **Fjern forfatternavn på PC**

#### **1. Fjern forfatternavn i Word-fil (.docx) og Excel-fil (.xlsx)**

- 1. Klikk på **fil** og **informasjon** i menyen.
- 2. Klikk på **Kontroller for problemer** og videre inn på **Undersøk dokument**.
- 3. Klikk på **Undersøk** nederst til høyre.

4. **Dokument egenskaper og personlige opplysninger** vil være markert med et utropstegn hvis dokumentet ditt inneholder forfatternavn. **Klikk Fjern alle.**

### **2. Ta i bruk en forfatterfri Word-fil (.docx)**

Kandidatene trenger ikke å fjerne forfatternavn fra Word-filen dersom de på forhånd laster ned en forfatterfrie Word-fil slik som beskrevet under.

Kandidaten kan ta den i bruk ved å:

- 1. [Laste ned Word- filen før eksamen.](https://www.udir.no/contentassets/9b48970d4e004f44bfe0fdc3ece5e379/forfatterfri-word-fil-.docx)
- 2. Lagre Word- filen lokalt på PCen.
- 3. På eksamensdagen må kandidaten besvare filopplastningsoppgaven i denne Word- filen.

### **Open office-fil (.odt)**

Når du skriver i Open Office må du fjerne forfatternavn før du begynner å skrive.

Har du allerede begynt å skrive må du:

- 1. Fjerne navnet ditt under Brukerinformasjon (se guiden under).
- 2. Opprette et **nytt dokument**.

3. Kopiere teksten fra det gamle dokumentet over i det nye dokumentet. Det nye dokumentet vil være uten forfatternavn.

Det gjør du ved å gå inn på:

1. **Verktøy og Innstillinger**.

2. Under **"Brukerinformasjon"** må du fjerne forfatternavn. Klikk **OK** for å lagre.

### **Hvis kandidaten allerede har lagret filen din som PDF-fil ved hjelp av Chrome og Edge**

1. Høyreklikk på PDF-en, velg **Åpne i** og deretter i nettleseren (Eks. Google Chrome og Edge).

2. Klikk på **skriversymbolet** oppe i høyre hjørne av fanen som åpnes i nettleseren.

3. Velg så lagre som PDF og trykk **Lagre**. PDF-en som nå ble lagret vil være uten forfatternavn

### **Fjern forfatternavn på MAC**

### **1. Fjern forfatternavn i Word-fil (.docx)**

1. Åpne dokumentet i Word.

2. Fra Apple menylinjen åpner du Verktøy og velg **beskytt dokument**.

3. Under **personvern** huk av **"Fjern personlige opplysninger i denne filen ved lagring"** og trykk **OK**.

4. Dokumentet er nå fri for forfatternavn. Velg **Lagre som** og PDF som filformat når du er klar til å levere.

### **2. Ta i bruk en forfatterfri Word-fil (.docx)**

Kandidatene trenger ikke å fjerne forfatternavn fra Word-filen dersom de på forhånd laster ned en forfatterfrie Word-fil slik som beskrevet under.

Kandidaten kan ta den i bruk ved å:

- 1. [Laste ned Word- filen før eksamen](https://www.udir.no/contentassets/9b48970d4e004f44bfe0fdc3ece5e379/forfatterfri-word-fil-.docx).
- 2. Lagre Word- filen lokalt på MACen.
- 3. På eksamensdagen må kandidaten besvare filopplastningsoppgaven i denne Word- filen.

### **Excel-fil (.xlsx)**

1. Klikk på **Excel-menyen** i toppmenyen og videre inn på **Innstillinger**.

- 2. Klikk på **Sikkerhet** under **Deling og personvern**.
- 3. Merk avmerkingsboksen **Fjern personlige opplysninger i denne filen ved lagring** under **Dokumentspesifikke innstillinger.**
- 4. **Lagre** arbeidsboken.

### **Open office (.Odt)**

1. Klikk på **Open office** i Apple sin toppmeny til og klikk på **Innstillinger**.

2. Under **«Brukerinformasjon"** må du fjerne alle personopplysninger. **Klikk OK** for å lagre.

3. Du kan nå lagre dokumentet ditt uten forfatternavn.

### **Hvis kandidaten allerede har lagret filen din som PDF-fil i Chrome og Edge**

1. Høyreklikk på PDF-en, velg **Åpne i** og deretter i nettleseren (Eks. Google Chrome og Edge).

2. Klikk på **skriversymbolet** oppe i høyre hjørne av fanen som åpnes i nettleseren. 3. Velg så **lagre som PDF** og trykk **Lagre**. PDF-en som nå ble lagret vil være fri for forfatternavn.

### **Hvis kandidaten allerede har lagret filen som PDF-fil i Safari**

- 1. Søk på PDF filen din i **Finder**.
- 2. Høyreklikk på PDF og velg **Åpne med Safari**.
- 3. Under Apple sin toppmeny klikker du på **Arkiv** og **Skriv ut**.
- 4. Klikk på **PDF** nederst til venstre.
- 5. Fjern personinformasjon under **Forfatter**.
- 6. Klikk på **Arkiver**.

### **Fjern forfatternavn på Chromebook**

#### **PDF-fil (.pdf) ved hjelp av Chrome**

For å fjerne forfatternavn på Chromebook må kandidaten først gjøre om filen til en PDF. I PDF-filen fjerner du forfatternavn slik:

1.Høyreklikk på PDF-en, velg Åpne **i** og deretter i nettleseren (Google Chrome). 2.Klikk på **skriversymbolet** oppe i høyre hjørne av fanen som åpnesi nettleseren. 3.Velg **Lagre som PDF** og trykk **Lagre**. PDF-en som nå ble lagret vilvære uten forfatternavn.

### **iPad**

### **Fjerne forfatternavn i pages-fil (.pages)**

- 1. Klikk på de **tre prikkene** øverst til høyre.
- 2. Klikk videre på **Innstillinger**.
- 3. Se under **Opphavsperson**. Her må du endre navn påopphavsperson til noe nøytralt. For eksempel: kandidat.

### **Ta i bruk en forfatterfri Word-fil (.docx)**

Kandidatene trenger ikke å fjerne forfatternavn fra Word-filen dersom de på forhånd laster ned en forfatterfrie Word-fil slik som beskrevet under.

Kandidaten kan ta den i bruk ved å:

- 1. [Laste ned Word- filen før eksamen](https://www.udir.no/contentassets/9b48970d4e004f44bfe0fdc3ece5e379/forfatterfri-word-fil-.docx).
- 2. Lagre Word- filen lokalt på iPaden.
- 3. På eksamensdagen må kandidaten besvare filopplastningsoppgaven i denne Word- filen.

### **Hvordan laste ned tastaturspråk til din maskin?**

Kandidater som skal ta eksamen i et språk med et annet alfabet eller skrivesystem,

må kunne skrive på tastatur i språket for å gjennomføre eksamen. Kandidaten må installere tastaturet på datamaskinen i forkant av eksamen. Hvordan du laster ned tastaturspråket avhenger av hvilken maskin du har.

Her er noen eksempler på hvordan det gjøres på noen maskiner.

### **Laste ned tastaturspråk på PC**

1. Klikk på windows-ikonet nede i venstre hjørne og søk på språkinnstillinger i søkefeltet.

2. Se under Foretrukne språk. Klikk **"+ legg til språk"** og velg det språket du ønsker.

### **Laste ned tastaturspråk på Mac**

- 1. Gå til Systeminnstillinger.
- 2. Scroll deg ned til **Tastatur** i panelet på venstre side.
- 3. Se under **"Tekstskriving"** og klikk **Rediger**.
- 4. Klikk på **"+"**-tegnet nederst i sidemenyen i venstre hjørnet.
- 5. Velg det språket du ønsker og klikk **Legg til**.

### **Laste ned tastaturspråk på Chromebook**

- 1. Åpne **Innstillinger** på chromebooken nederst til venstre.
- 2. Klikk på **Avanserte** og videre inn på **Språk og inndatametoder**.
- 3. Klikk på **Inndatametoder og tastaturer**.
- 4. Klikk på **"+ Legg til inndatametoder"**.
- 5. Huk av for språket du ønsker å skrive på og klikk Leggtil.

### **Laste ned tastaturspråk på iPad**

- 1. Velg **Innstillinger**.
- 2. Klikk på **Generelt** i menyen.
- 3. Velg så **Tastaturer**.
- 4. Legg til nytt tastatur.
- 5. Velg språket ditt.

# **Hvordan slå på stavekontroll på maskinen?**

Hvis du ønsker stavekontroll under eksamen må du slå på dette på maskinen din.

Bruker du PC på eksamen aktiverer du stavekontroll i nettleseren du bruker, f.eks. i Chrome. Bruker du Mac aktiverer du stavekontroll i systeminnstillingene på maskinen din.

Her er noen eksempler på hvordan det kan gjøres på ulike maskiner og i ulike nettlesere:

# **Slå på stavekontroll på PC**

### **Hvordan slå på stavekontroll i Google Chrome**

- 1. Åpne nettleseren Google Chrome.
- 2. Gå til **Innstillinger.**
- 3. Klikk på **Språk**.
- 4. Sjekk at språket du skal skrive på står under **"Foretrukne språk"**.
- 5. Se under Stavekontroll.
- 6. Slå på funksjonen ved siden av **se etter stavefeil når du skriver inn tekst på nettsider.**
- 7. Marker **grunnleggende stavekontroll**.

### **Hvordan slå på stavekontroll i Edge**

- 1. Åpne nettleseren Edge.
- 2. Klikk på de tre prikkene øverst til høyre i nettleseren.
- 3. Velg **Innstillinger/settings i** menyen.
- 4. Deretter velg **språk** i menyen på venstre side.
- 5. Slå på funksjonen til høyre for **"Bruk skrivehjelp"**. Marker boksen

**Grunnleggende** for å aktivere stavekontroll som fungerer uten internett.

6. Se under at språket du skal skrive på er markert.

# **Slå på stavekontroll på en Mac**

- 1. Velg **Apple-menyen** øverst til venstre.
- 2. **Systeminnstillinger** på Macen.
- 3. Scroll ned til **Tastatur** i sidepanelet.
- 4. Gå til **Tekstskriving** til høyre, og klikk deretter på Rediger.
- 5. Slå på **«Korriger stavemåte automatisk»**, og klikk deretter på **Ferdig**.
- 6. Se også under **"Stavekontroll"** at du kontrollerer på riktig språk.

# **Slå på stavekontroll på en Chromebook**

1. Åpne **Innstillinger** på chromebooken.

2. Klikk på **Avanserte** i menyen til venstre og videre inn på **språk og inndatametoder**.

- 3. Klikk på **Inndatametoder og tastatur**.
- 4. Slå på **Stave og grammatikkontroll**.
- 5. Se at språket du skal skrive på er markert.

### **Hvordan slå på stavekontroll på en iPad**

- 1. Klikk på **Innstillinger**.
- 2. Klikk på **Generelt**.
- 3. Scroll ned til **Tastaturer**.
- 4. Se under Stavekontroll **slå på** funksjonen.
- 5. Se at språket du kontrollerer på er riktig språk.

#### **Slik tar du bilder med mobilkamera**

Noen få kandidater skal ta bilde av tegninger, skisser eller utregninger de har gjort for hånd. Hvis kandidatens webkamera ikke virker, kan eksamensvakt brukes sin mobiltelefon til å ta bilde(r). Bildet sendes direkte inn i kandidatens besvarelse og blir ikke lagret på vaktens mobiltelefon.

Slik går du fram:

1. Hvis ikke kandidaten allerede har gjort det – trykk på «Start webkameraet» på kandidatens maskin.

2. Trykk på fanen som heter «Dine bilder» øverst til høyre. ("Dine bilder" ser ut som knappen i systemet)

3. Hold inne tastene «Q» og «R» samtidig på maskinen. Det skal nå dukke opp en boks nede i høyre hjørne med en QR-kode som kan skannes med mobiltelefonen.

4. Åpne kameraet på mobilen din og hold det foran QR-koden. Klikk på lenken som kommer opp.

5. Trykk på «Legg til nytt bilde» og godta tilgang til ditt mobilkamera.

6. Ta bilde av besvarelsen med ditt mobilkamera. Pass på at ingen ansikter eller andre gjenkjennende elementer vises i bakgrunnen på bildene. Bildet blir automatisk sendt til kandidatens besvarelse og skal dukke opp under «Dine bilder».

7. Dersom kandidaten ønsker å levere inn flere bilder er det bare å trykke på «Legg til nytt bilde».

### **Dette må du huske om du skal ta bilde for flere kandidater**

NB: Dersom du skal levere inn bilder for en ny kandidat er det viktig at QR koden til denne kandidaten skannes. Dette kan gjøres ved å trykke på «Skann ny QR-kode» og ilme kandidatens QR-kode.

### **Hvordan lagre et dokument som pdf under eksamen?**

Her viser vi hvordan du kan lagre et dokument som pdf under eksamen i Windows 11 Office 365, Mac og Google Workspace. På noen eksamener er det behov for å laste opp et dokument, og da er det viktig at du lagrer dokumentet ditt som en pdf-fil slik at sensor kan åpne den.

### **Lagre pdf i Google Workspace**

- 1. Åpne dokumentet du vil lagre som PDF i Google Workspace (for eksempel Google Docs, Google Sheets eller Google Slides).
- 2. Klikk på "Fil" øverst til venstre på siden.
- 3. Fra rullegardinmenyen som vises, velg "Last ned" eller "Lagre som" avhengig av hvilket program du bruker (for eksempel "Last ned" for Google Docs).
- 4. Klikk deretter på "PDF-dokument (.pdf)" fra listen over tilgjengelige filformater. Dette vil konvertere dokumentet til PDF-format.
- 5. Velg hvor på datamaskinen du vil lagre PDF-en ved å klikke på "Velg mappe" eller "Bla gjennom".
- 6. Etter å ha valgt plassering, klikk på "Lagre" eller "Last ned" (avhengig av

### **Lagre pdf i Windows 11 Office 365**

Det finnes flere måter å gjøre dette på, og vi viser her et eksempel på fremgangsmåte for Windows og et for Mac, som er det mest vanlig programmene til eksamen.

#### **Windows 11 Office 365**

1. I dokumentet ditt, klikk **«Fil»** øverst i venstre hjørne

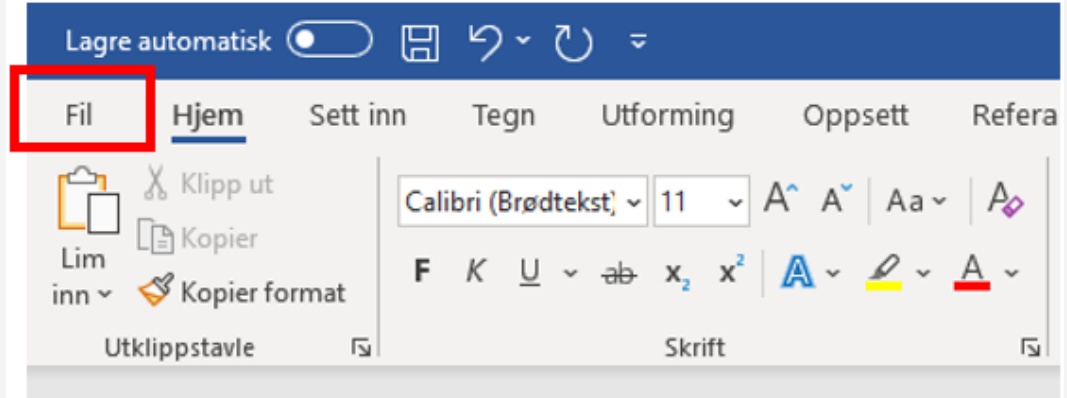

- 2. Klikk deretter på **«Lagre som"/"Lagre som kopi»** og **«Bla gjennom»** for å velge hvor på din datamaskin du ønsker å lagre dokumentet.
- 3. I vinduet som dukker opp, velg plassering for dokumentet ditt og **«PDF (\*.pdf)»** som filtype.
- 4. Klikk **«Lagre»**.

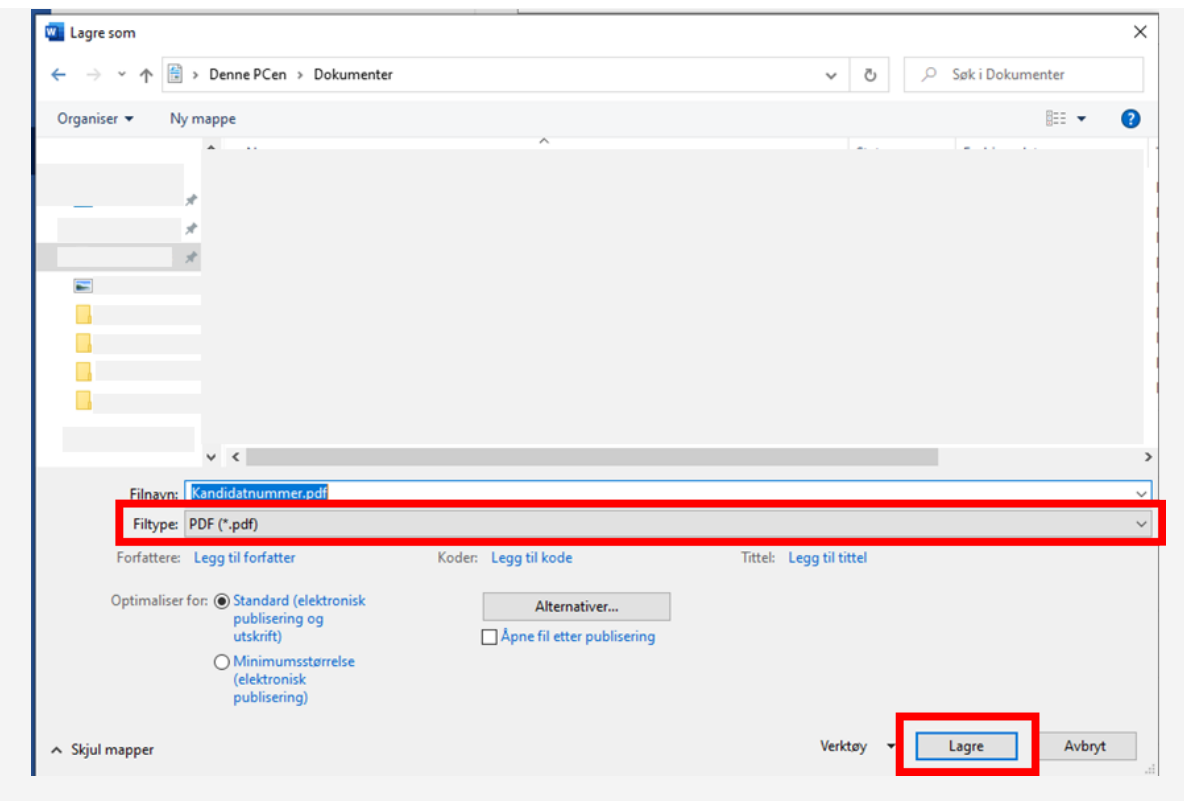

### **Lagre pdf på Mac**

#### **Mac**

1. I dokumentet ditt, klikk «Fil» øverst i venstre hjørne

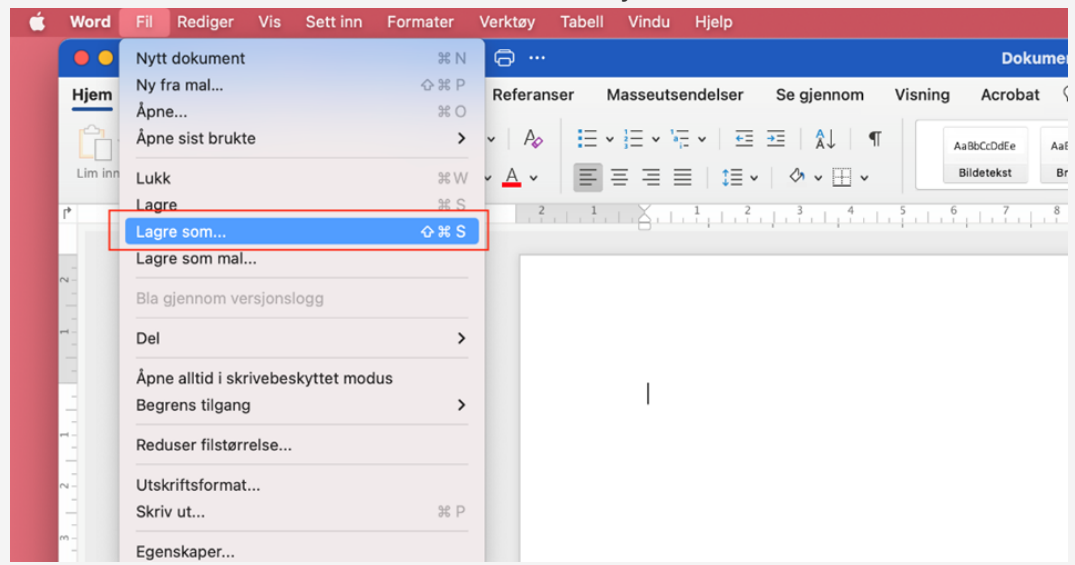

- 2. Klikk «Lagre som»
- 3. Velg «PDF» under filformater
- 4. Klikk på «Eksporter»

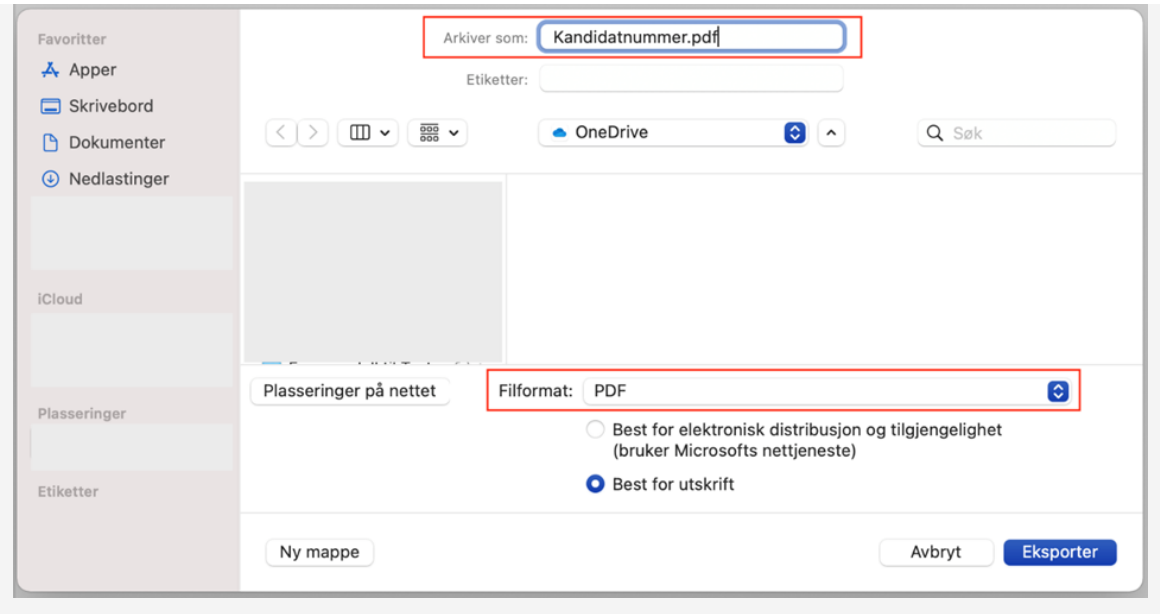

# **Bruk eksamensheftet i lokalet**

[Du kan også laste ned eller skrive ut eksamensheftet](https://utdanningsdirektoratet.sharepoint.com/:b:/s/Eksamensinformasjon/ETWH9SisO0hOjcakKBn-fTEBZkDr7_kHJiiTT487Fdl41g) som du kan bruke i eksamenslokalet.

### **Tekniske problemer under eksamen**

Hvis en kandidat har tekniske problemer under eksamen må et skjema fylles ut med en beskrivelse av problemet.

- [Skjema ved tekniske problemer under eksamen](https://www.udir.no/contentassets/45c8dcc48a934c9ba99766be679bf4b3/brukerstotte-tekniske-problem-eksamen-bokmal.pdf) (bokmål)
- [Skjema ved tekniske problemer under eksamen](https://www.udir.no/contentassets/45c8dcc48a934c9ba99766be679bf4b3/brukarstotte-eksamen---nynorsk---utskriftversjon.pdf) (nynorsk)